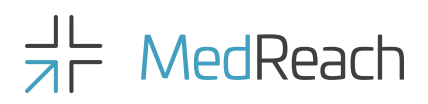

### Quick Start Guide to Lectures

#### Step.1

Log in to your MedReach account and navigate to the 'Lectures' page.

### Step.2

Select the live lecture you would like to join and click through to see its full details.

#### Step.3

Click the 'Buy' button if you have not already paid for the lecture. If it's your first lecture, it will be free. (You will still be asked to enter your credit card details, but you will not be charged.)

If you have already bought the lecture, click the 'Enter' button.

#### Step.4

Click the 'Zoom livestream' button. You will be redirected to the Zoom website, and the lecture will be launched.

On the launch screen, a dialog box will prompt you to you to access the lecture.

If the dialog box fails to open, you can:

- Click link to view in the browser
- Click to download and use Zoom application

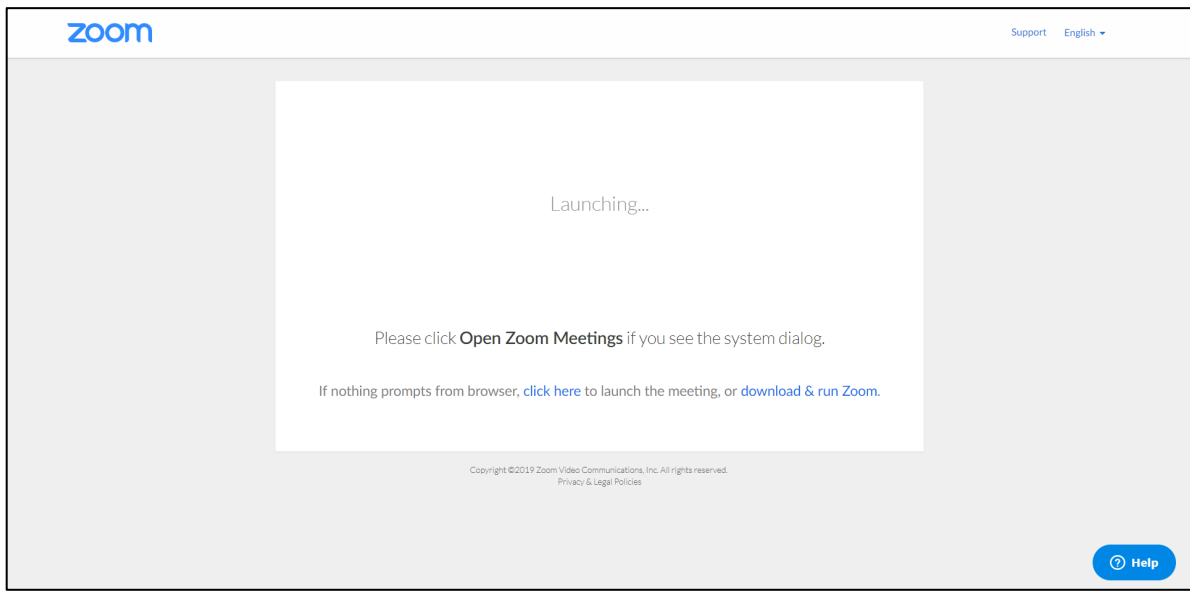

## Accessing a lecture via email

When you sign up for a lecture, you will receive confirmation and reminder emails. These contain a lecture link (red arrow) that will take you straight through to the lecture in Zoom.

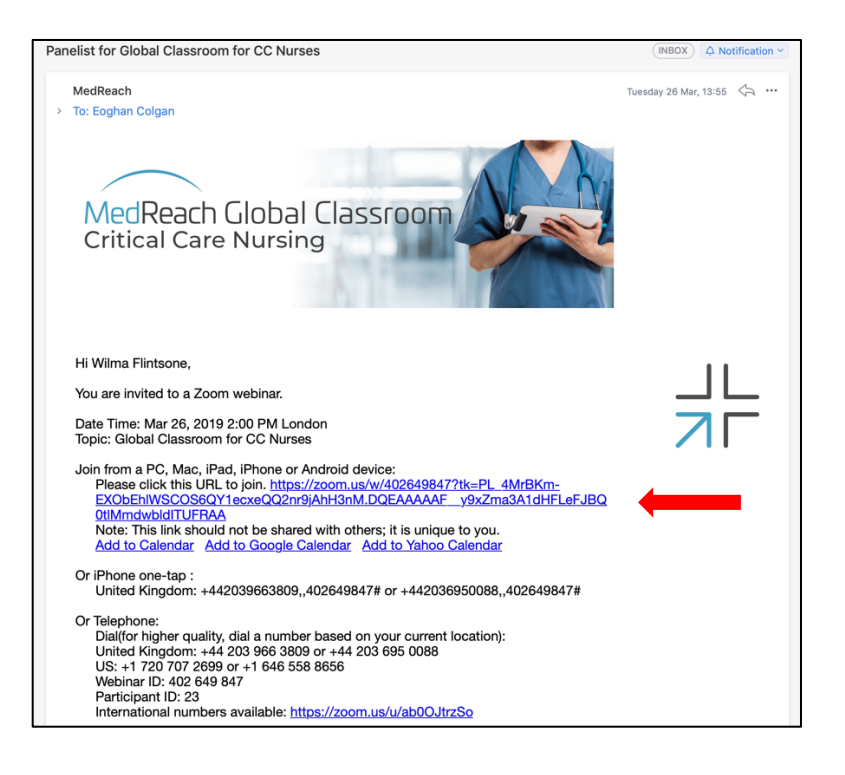

### What to expect when viewing a lecture

When the lecture launches, the interface will look like the following. Moving your mouse or touching the screen should reveal the Zoom Menu Bar at the bottom of the window (blue arrow).

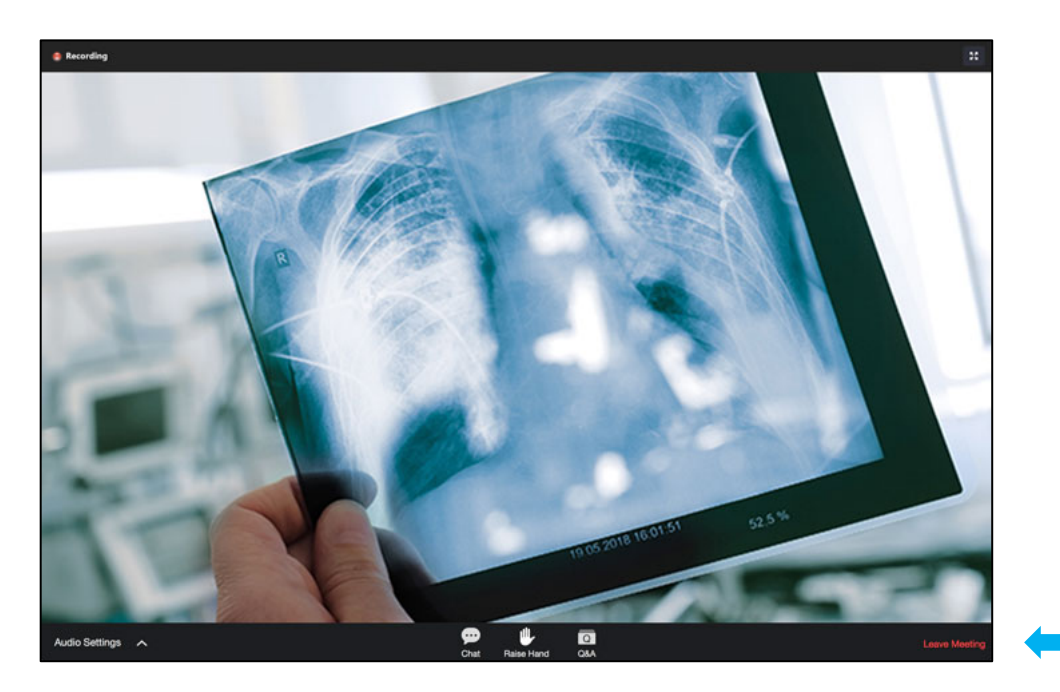

You cannot be seen or heard, but there are two ways we can communicate with each other during the lecture: the Q&A and Chat functions.

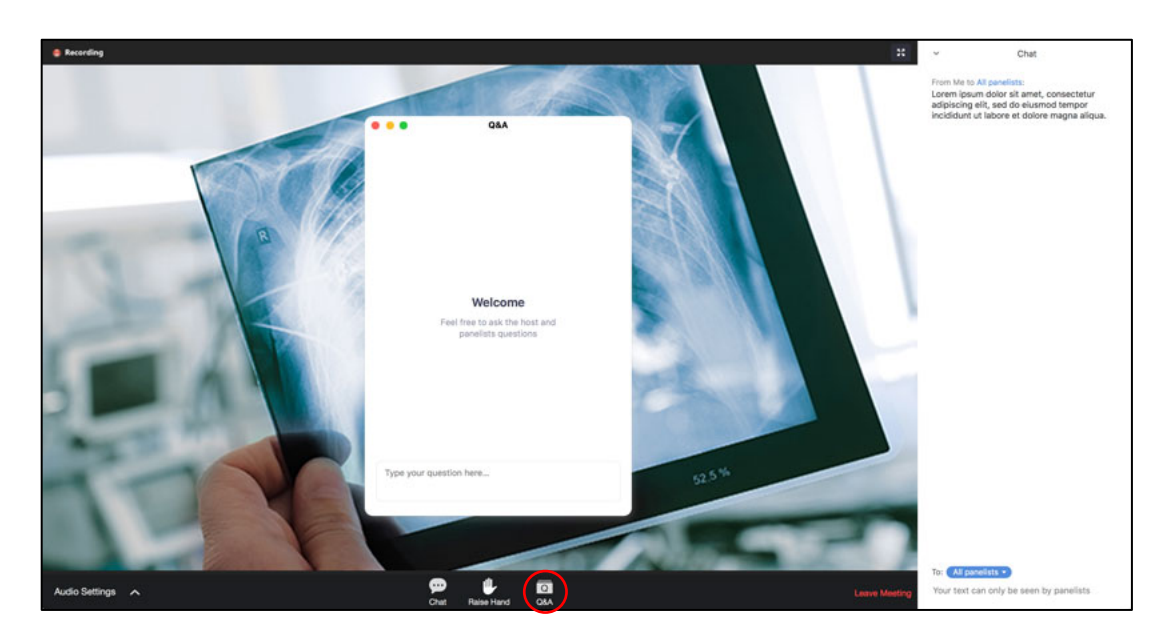

You can use the Q&A function to post questions/queries regarding the lecture content.

# Chat

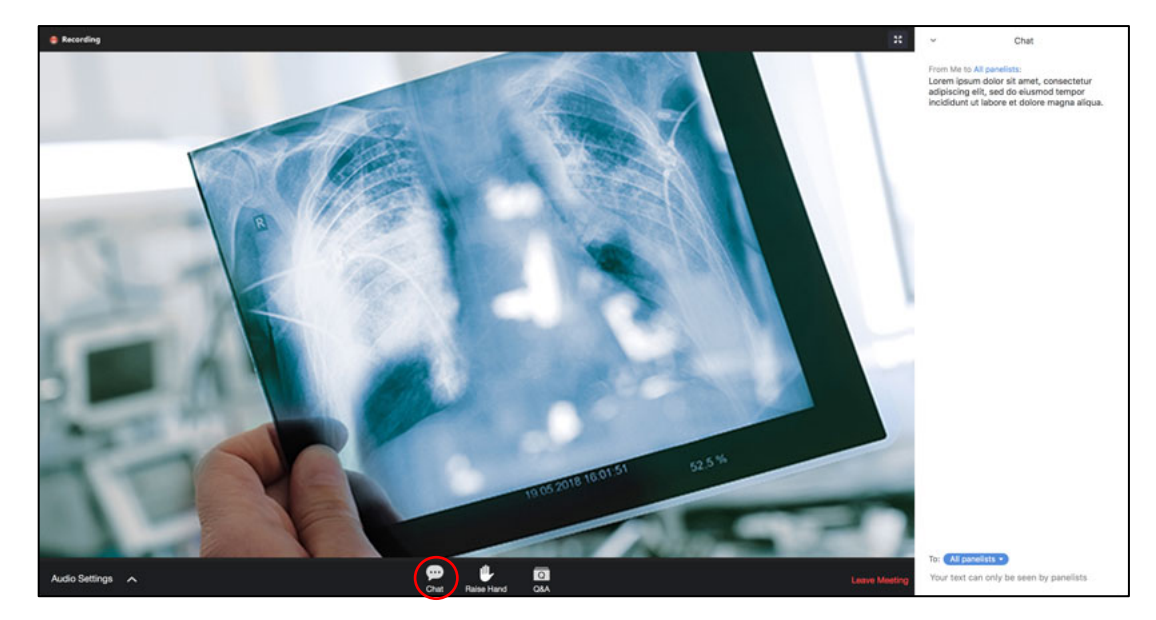

The Chat feature allows you to communicate with Panellists for any other reason, including technical issues etc. This is also were we will post links/messages to you.

For more help on accessing Zoom lectures, please refer to the Zoom help guides: https://support.zoom.us/hc/en-us/categories/201146643